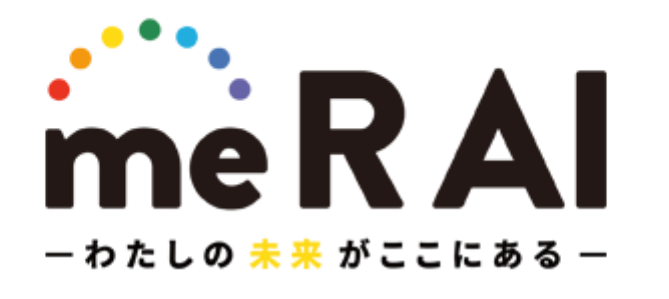

商大生の輝く未来を応援するマッチングサイト

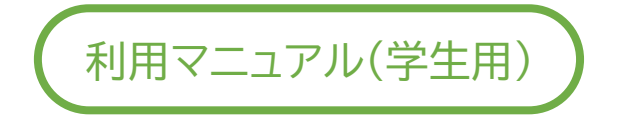

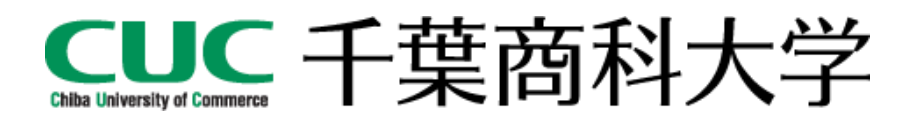

<span id="page-1-0"></span>ごあいさつ

この度は、me R AI をご利用いただき、誠にありがとうございます。 me R AI は学生と企業の双方からアプローチし、就職活動を支援する Web サービスです。 この利用マニュアルでは、ご利用にあたって、初期登録から各機能のご利用方法をご説明して います。お手数ですが、本書に従ってご登録をすすめてください。

ご質問、ご不明点等は、千葉商科大学キャリア支援センターまでお問い合わせください。

なお、me R AI をご利用いただくためには、パソコンやスマートフォンがインターネットに接続 できる状態にあり、正常に動作している必要があります。ご利用環境に起因した問題は、本学 のサポートではお応えしかねる場合もございますので、あらかじめご了承くださいますようお 願い申し上げます。

# はじめに

# 目次

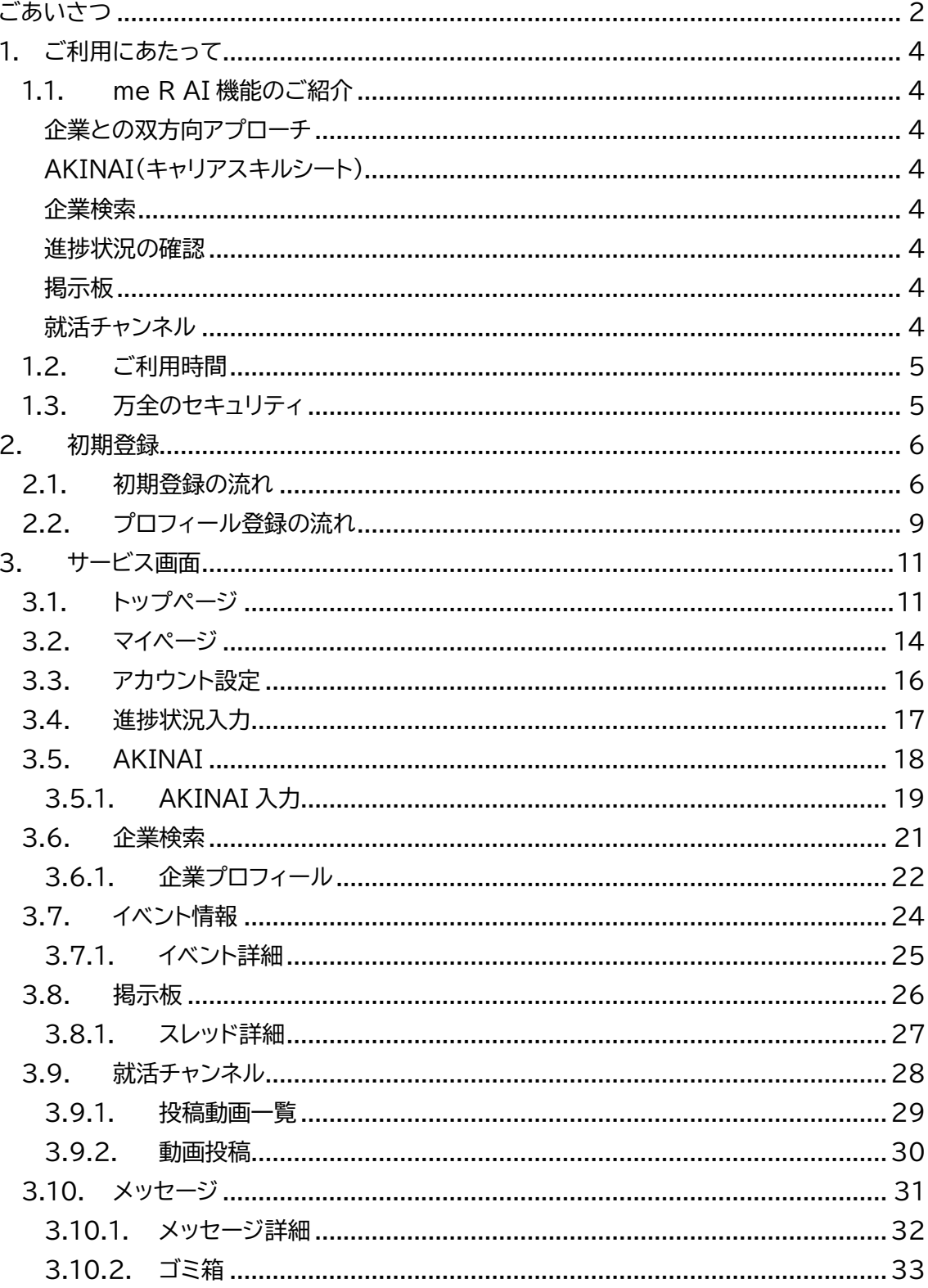

<span id="page-3-0"></span>1. ご利用にあたって

<span id="page-3-1"></span>1.1. me R AI 機能のご紹介

<span id="page-3-2"></span>企業との双方向アプローチ

プロフィールを登録して、ありのままの自分を企業に見てもらいましょう。企業から気になる! やオファーを送信してもらうことができます。

自分が気になった企業には、気になる!やメッセージを送信して、企業にアプローチすること ができます。

個人情報は秘匿した状態で企業とやり取りをすることができ、安心してご利用頂けます。

<span id="page-3-3"></span>AKINAI(キャリアスキルシート)

千葉商科大学独自のキャリアスキルシート「AKINAI」を Web 上で作成することができます。 日々の学修や課外活動を通して身につけたスキルを「商いの力」として可視化することができ ます。

#### <span id="page-3-4"></span>企業検索

CUC アライアンス企業を自分の希望に合った条件で検索できます。 企業のサービスや社内の雰囲気、キャリアパスなど、就職後の自分の**未来**をイメージしやすく、 他の就職支援サイトには無い独自のプロフィールを見ることができます。

#### <span id="page-3-5"></span>進捗状況の確認

自分や周りのみんなの就職活動の進捗状況を見ることができます。 初めての就職活動で何をしたらいいか分からない学生も、内定までの STEP を用意している ので、ひとつひとつクリアして明るい未来へ向かいましょう。

<span id="page-3-6"></span>掲示板

学生同士や企業と自由に意見交換できる機能です。 就職活動に関する悩み事や質問を自由に投稿することもでき、過去に同じ内容を投稿してい れば、検索してすぐに解決!なんてこともあるかもしれません。 みなさんの活発な意見交換をお待ちしております。(キャリア支援センターも参戦します。)

<span id="page-3-7"></span>就活チャンネル

学生、企業が相互に投稿できるオンライン上の動画共有プラットフォームです。 普段はキャリア支援センターから就職活動に役立つ動画をアップロードしています。 また、企業がアップロードした自社の紹介動画を視聴することや、逆に自分のアピール動画を アップロードして企業にアピールすることができます。

<span id="page-4-0"></span>1.2. ご利用時間

24 時間いつでもご利用いただけます。

**サービスの休止**

システムの運用には万全を期していますが、システムの更新・メンテナンス、機器の障害や停電 時等には一時的にサービスを休止することがありますので、あらかじめご了承ください。

<span id="page-4-1"></span>1.3. 万全のセキュリティ

**セキュリティ**

インターネットでの情報の漏洩、盗聴、データの偽造、改ざんを防ぐため、me R AI では、デー タを SSL(Secure Socket Layer)による暗号化を実施しています。

**ファイアウォール**

インターネットの不正侵入を防ぎ、安心してご利用いただくため、me R AI では、ファイアウォ ール等の不正侵入防止システムを設置して、インターネットからの不正なアクセスを防止してい ます。

**パスワード**

サイトご利用にあたって、ログインに必要なパスワードは、本人であることを確認するための重 要な情報です。お名前、生年月日、電話番号等に関連した文字や数字の利用は避け、推測され にくいパスワードを登録してください。またパスワードはお忘れにならないように、第三者に 知られることのないよう厳重に管理してください。

※パスワードのリセット機能はございます。お忘れの場合はそちらから再設定してください。

#### <span id="page-5-0"></span>2. 初期登録

<span id="page-5-1"></span>2.1. 初期登録の流れ me R AI をご利用にあたって、初期登録の流れをご説明します。 ご登録には、ネットワーク環境が必要となります。

STEP1 会員登録画面へ

STEP2 必要事項を入力、プライバシーポリシーへの同意

STEP3 入力内容の確認

STEP4 初期登録の完了

#### **STEP1 会員登録画面へ**

次の URL から me R AI の学生専用ログイン画面へアクセスしてください。 me R AI ログイン画面 [https://cuc-merai.jp](https://cuc-merai.jp/)

[新規会員登録]ボタンをクリックしてください。

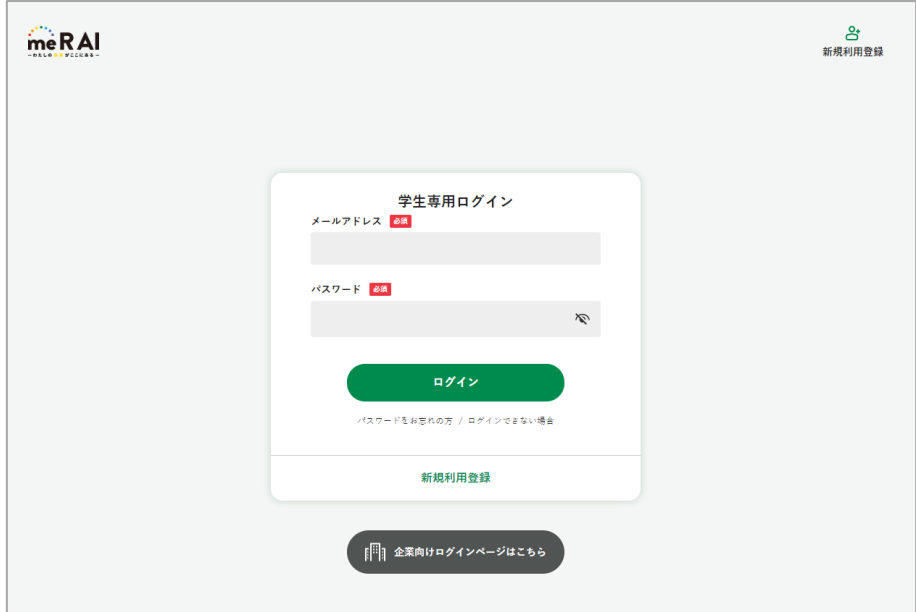

ログイン画面

#### **STEP2 必要事項を入力、プライバシーポリシーへの同意**

各項目に必要事項を入力してください。

プライバシーポリシーをご確認のうえ、[プライバシーポリシーに同意する]にチェックしたうえ で、[確認画面へ]ボタンをクリックしてください。

① お名前、学籍番号

学生証に記載された内容を正確にご入力してください。 me R AI では在籍学生であるか、照合して登録処理を行います。 間違った情報ではご登録できませんので、あらかじめご了承ください。

② パスワード

パスワードには、以下の点にご注意してください。

・半角英数字記号を組み合わせて、8 文字以上になるように入力してください

・英字、数字をそれぞれ 1 文字以上使用してください

・英字は大文字、小文字も区別します

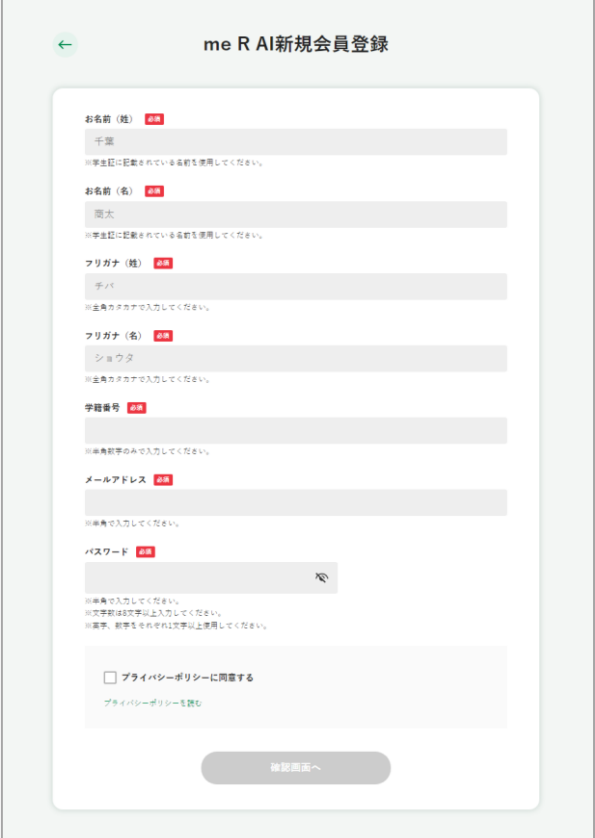

会員登録画面

#### **STEP3 入力内容の確認**

入力内容にお間違いが無いか、ご確認のうえ、[この内容で送信する]ボタンをクリックしてく ださい。

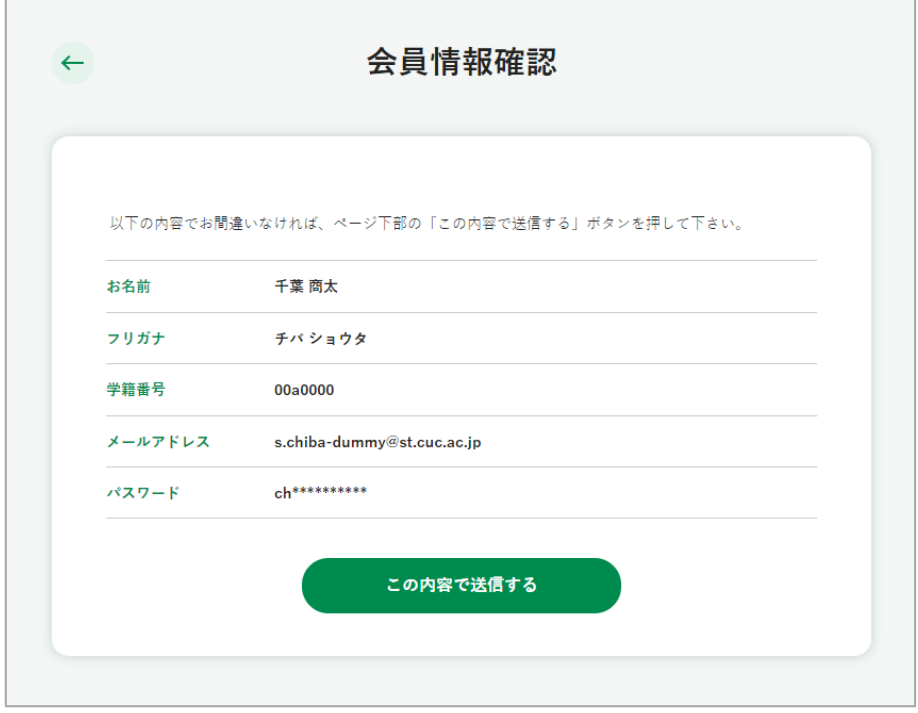

#### 会員登録確認画面

#### **STEP4 初期登録の完了**

これで、me R AI への初期登録が完了です。 さぁ、明るい未来へ共に歩んで行きましょう!

ご入力されたメールアドレス宛に、me R AI への初期登録完了メールが送信されます。 しばらく経っても、メールが届かない場合は、迷惑メールフォルダに仕分けされているか、メー ルアドレスの入力間違いの可能性があります。 アカウント設定から正しいメールアドレスをご登録しなおしてください。

<span id="page-8-0"></span>2.2. プロフィール登録の流れ

me R AI を有効に活用し、企業へアピールするにはプロフィール登録が必要となります。 プロフィールを充実させて、より多くの企業に閲覧してもらいましょう。

STEP1 マイページ→プロフィール編集へ

STEP2 プロフィール項目を入力

STEP3 保存、一時保存の実行

#### **STEP1 マイページ→プロフィール編集へ**

me R AI へログイン後、グローバルメニューより[マイページ]ボタンをクリックしてください。 マイページが表示されますので、下へスクロールして、[プロフィール編集]ボタンをクリックし てください。

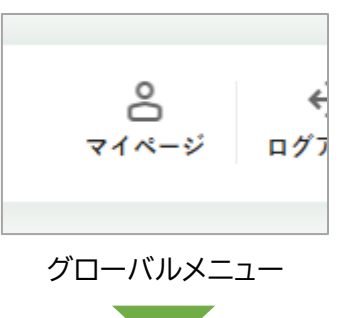

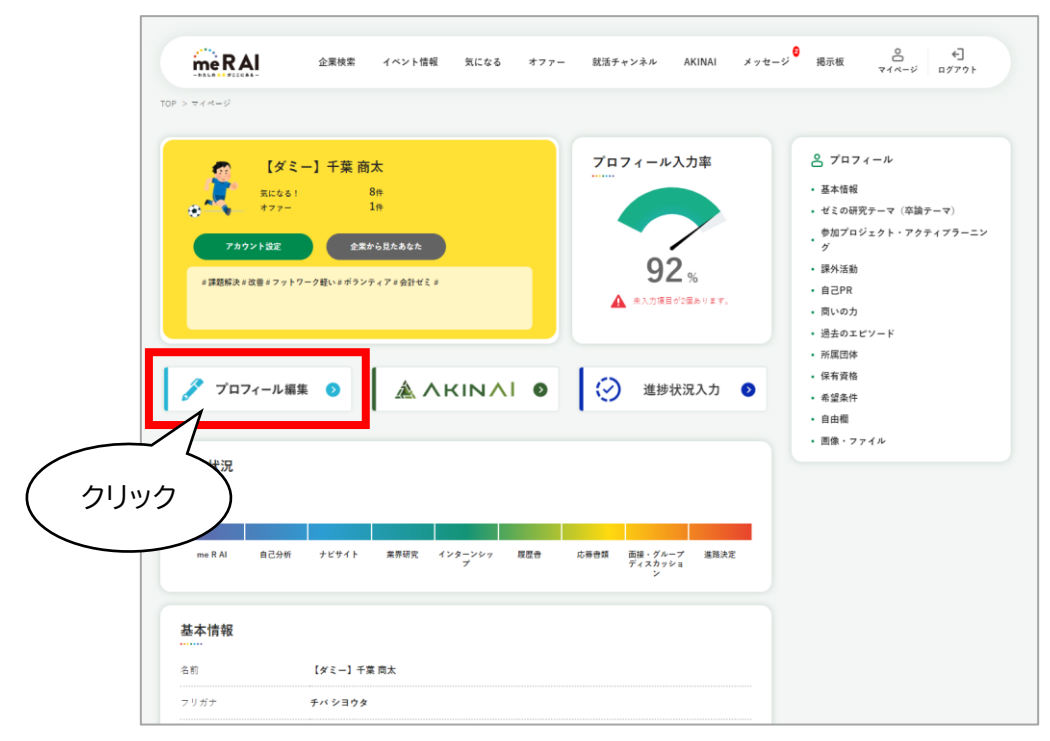

マイページ

#### **STEP2 プロフィール項目を入力**

各プロフィール項目を入力してください。

日々の学修や課外活動のエピソードなどを入力して、より多くの企業に自分を知ってもらいま しょう。

希望条件は企業との相性を計る「マッチ数」に影響します。

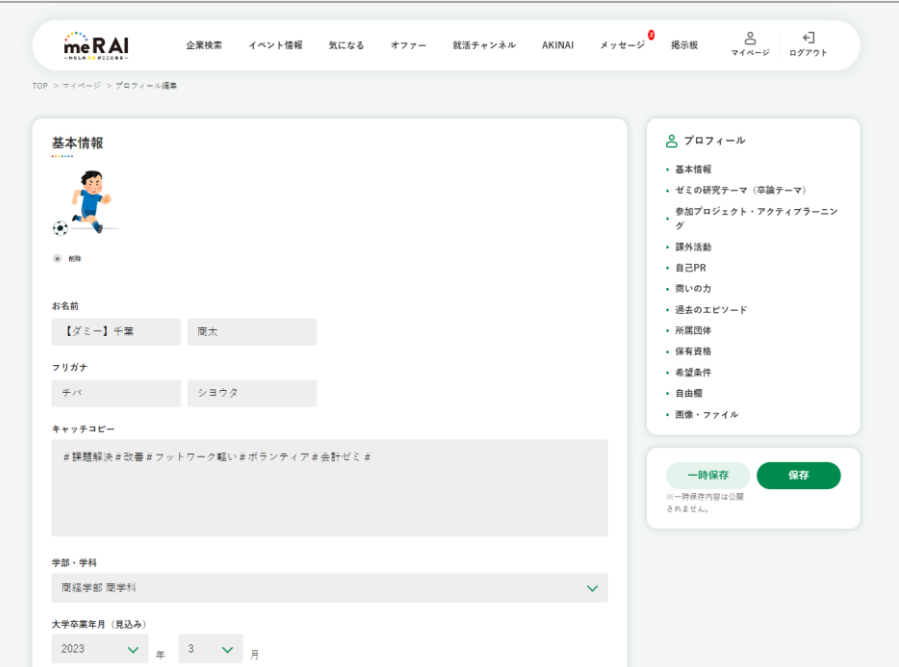

プロフィール編集

### **STEP3 保存、一時保存の実行**

プロフィール入力後、変更を保存または一時保存してください。

「保存」と「一時保存」の違いは以下となります。

保存 : 企業に公開されます。

一時保存 : 企業に公開されず、自分だけ閲覧できます。

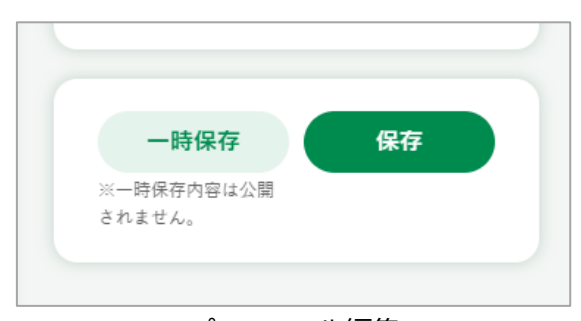

プロフィール編集

- <span id="page-10-0"></span>3. サービス画面
- <span id="page-10-1"></span>3.1. トップページ

学年やご利用状況により表示が異なります。

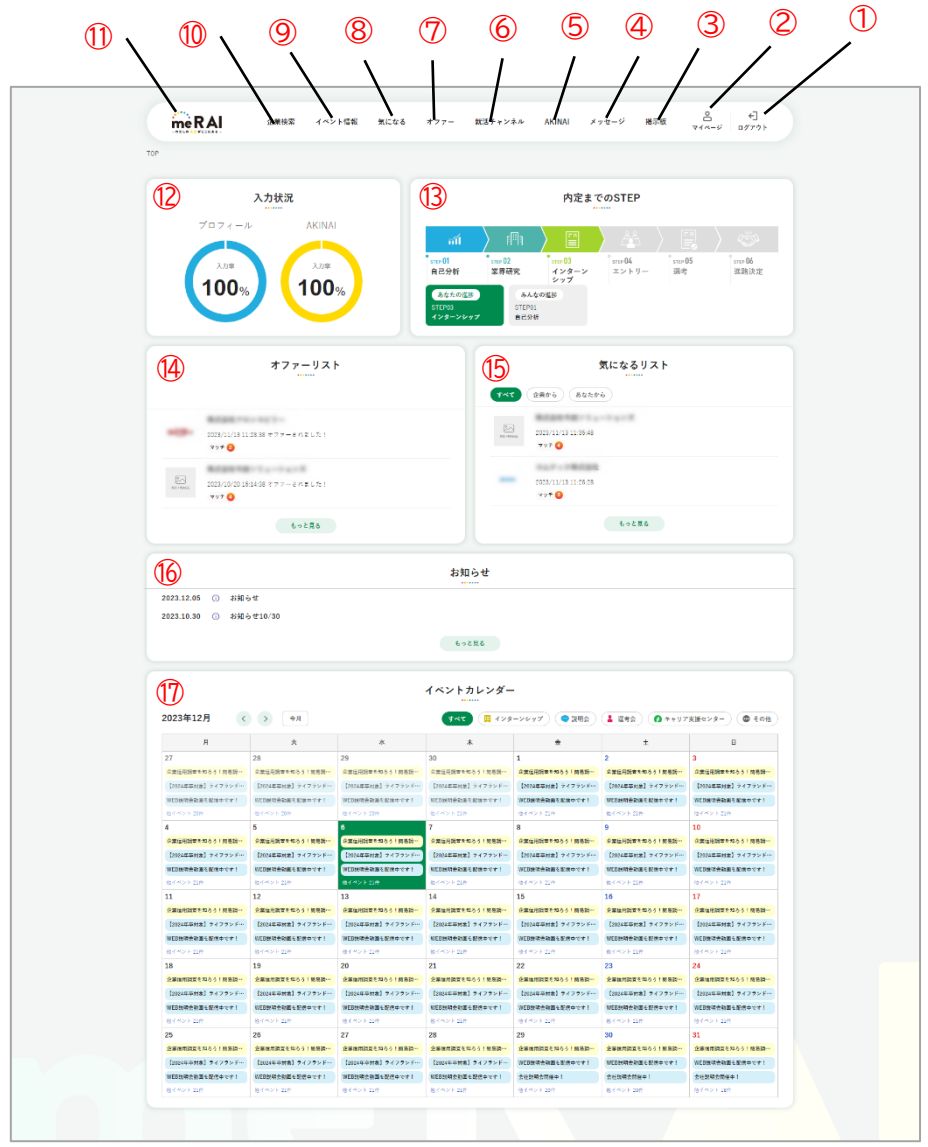

トップページ

① ロゴ

トップページへ遷移します。

② 企業検索

企業検索画面へ遷移します。me R AI に登録された企業を、一覧で表示します。

③ イベント情報

イベント情報画面へ遷移します。企業やキャリア支援センターが登録したイベントを、一覧で表 示します。

④ 気になる

気になる一覧画面へ遷移します。気になる!した、された企業を、一覧で表示します。

⑤ オファー

オファー一覧画面へ遷移します。オファーしてくれた企業を、一覧で表示します。

⑥ 就活チャンネル

就活チャンネル画面へ遷移します。企業やキャリア支援センターが投稿した就職活動に役立つ 情報や、企業独自の自社紹介動画を視聴することができます。

⑦ AKINAI

AKINAI 画面へ遷移します。

キャリアスキルシート「AKINAI」を Web 上で作成、閲覧することができます。

⑧ メッセージ

メッセージ画面へ遷移します。

企業とのメッセージでのやり取りを閲覧し、受信したメッセージに返信することができます。 企業からのオファーはこの画面で閲覧、承認することができます。

⑨ 掲示板

掲示板の画面へ遷移します。学生同士や企業と自由に意見交換できる機能です。

⑩ マイページ

マイページへ遷移します。プロフィール編集、進捗状況の編集、アカウント設定など、自身のプ ロフィールに関連する設定を変更することができます。

⑪ ログアウト

me R AI からログアウトします。

⑫ 入力状況

プロフィールと AKINAI の入力率を表示します。

⑬ 内定までの STEP

自分自身の就職活動の進捗状況と、同学年の学生の平均進捗状況を表示します。

⑭ オファーリスト

企業からのオファーリストを表示します。

オファー情報から企業のプロフィール画面へ遷移できます。

⑮ 気になるリスト

自分自身が気になる!した企業と、気になる!された企業を表示します。 気になる情報から企業のプロフィール画面へ遷移できます。

⑯ お知らせ

管理者からのお知らせを表示します。

⑰ イベントカレンダー

月ごとのイベント情報をカレンダー形式で表示します。 イベント情報からイベントの詳細画面へ遷移できます。

<span id="page-13-0"></span>3.2. マイページ

自分のプロフィールやアカウントに関する設定を確認、変更する画面です。

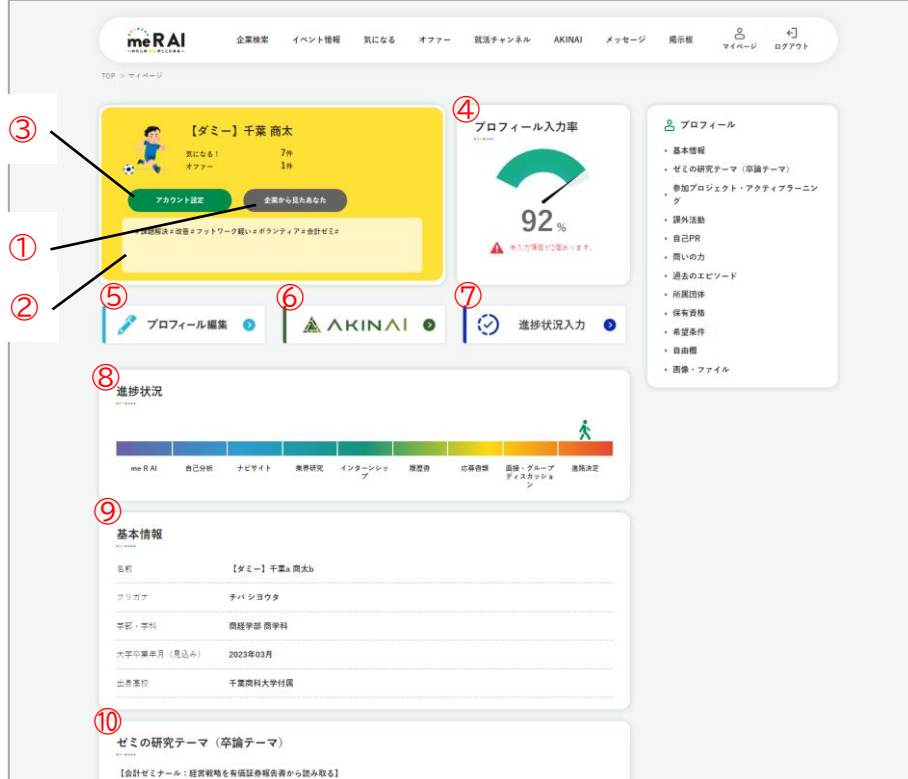

マイページ

① アカウント設定

メールアドレスやパスワード、通知設定などアカウントに関する設定を変更できます。

② 企業から見たあなた

企業から見た場合のプロフィールを表示します。

③ キャッチコピー

自身のキャッチコピーを表示します。

④ プロフィール入力率

プロフィールの入力率を表示します。

⑤ プロフィール編集

プロフィール編集画面へ遷移します。

⑥ AKINAI

AKINAI 画面へ遷移します。

キャリアスキルシート「AKINAI」を Web 上で作成、閲覧することができます。

⑦ 進捗状況入力

進捗状況入力画面へ遷移します。

就職活動のゴールまでを STEP で確認でき、何をすべきかを俯瞰的に確認することができま す。

⑧ 進捗状況

自分自身の就職活動の進捗状況を表示します。

⑨ 基本情報

基本情報を表示します。

⑩ プロフィール項目

各プロフィール項目に入力された内容を表示します。

#### <span id="page-15-0"></span>3.3. アカウント設定

メールアドレスやパスワード、通知設定などアカウントに関する設定を変更できます。

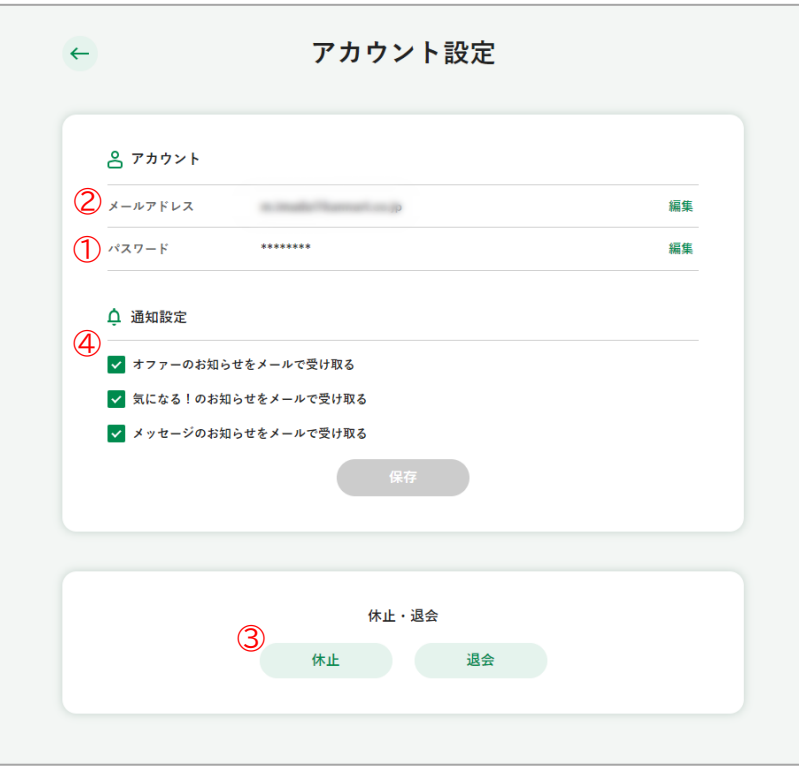

アカウント設定

① メールアドレス変更

メールアドレスを変更できます。

② パスワード変更

パスワードを変更できます。

③ 通知設定

通知設定を変更できます。

④ 休止・退会

- me R AI を休止または退会できます。
	- 休止 : 一時的に me R AI の利用を休止します。再度ログインすると利用を再開することが できます。
	- 退会 : me R AI の利用を終了します。me R AI での全てのデータが削除され、ログインで きなくなります。

<span id="page-16-0"></span>3.4. 進捗状況入力

就職活動の進捗状況を入力する画面です。

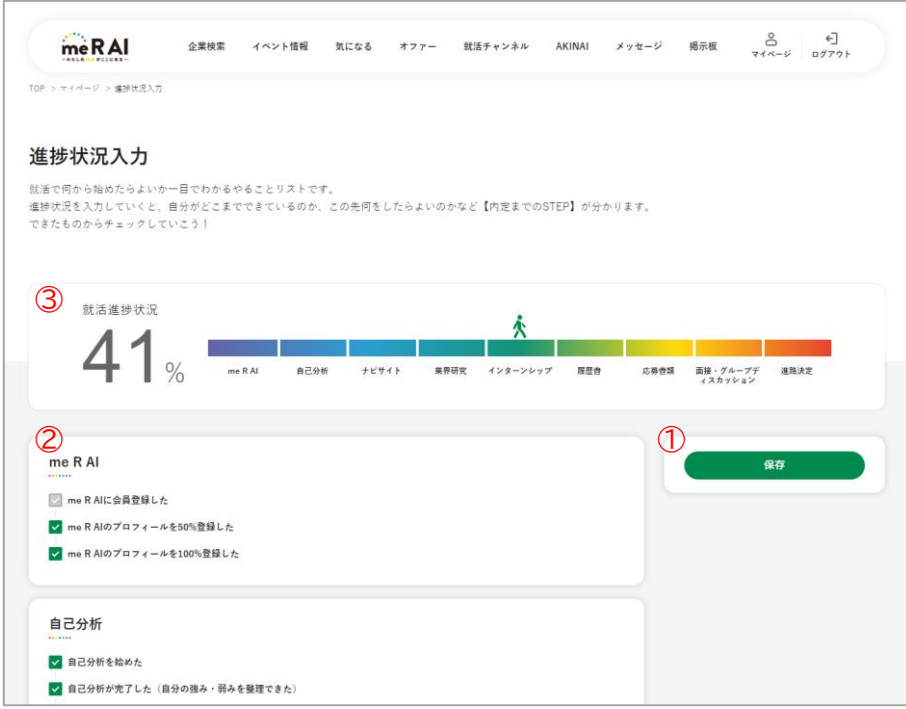

進捗状況入力

① 進捗状況

進捗状況を視覚的に表示します。

② 進捗項目

現在の就職活動の状況を入力できます。

完了した項目にチェックを入れて保存し、タスクを整理することに活用できます。

③ 保存

入力後の変更を、保存します。 保存すると企業に公開されます。

#### <span id="page-17-0"></span>3.5. AKINAI

千葉商科大学独自のキャリアスキルシート「AKINAI」を Web 上で作成することができます。

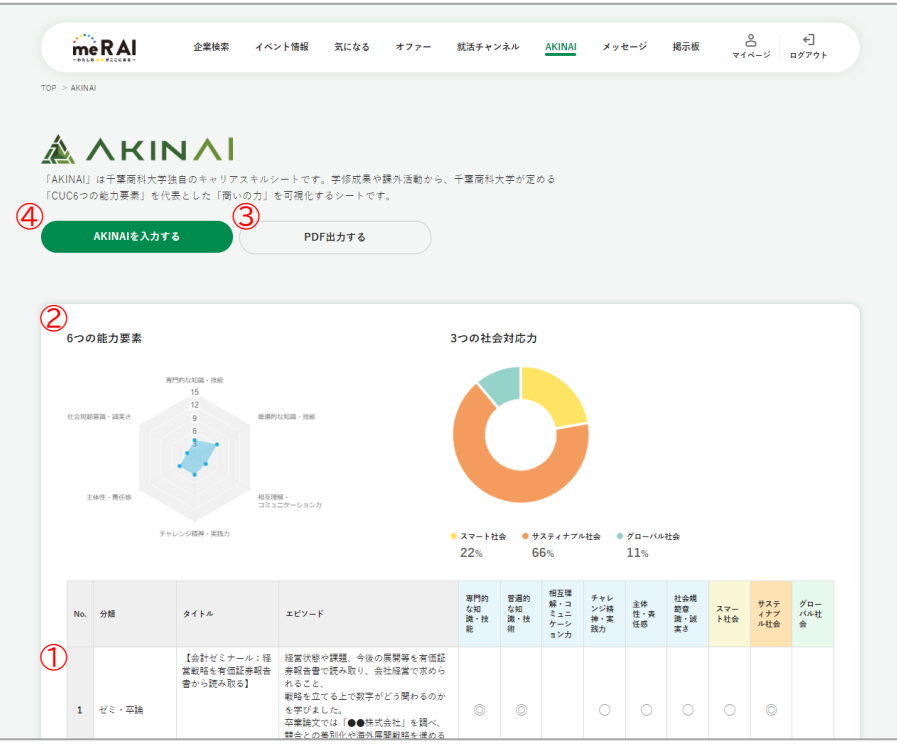

AKINAI

① AKINAI を入力する

AKINAI 入力画面へ遷移します。

② PDF 出力する

AKINAI を PDF に出力します。

③ 6 つの能力要素、3 つの社会対応力

取り組みごとに身に付いたスキルを自己評価にもとづいて可視化します。 自己評価により算出された各項目の合計点が、レーダーチャートおよび円グラフに反映されま す。

④ AKINAI 項目

各 AKINAI 項目に入力された内容を表示します。

## <span id="page-18-0"></span>3.5.1. AKINAI 入力 AKINAI 項目を入力できます。

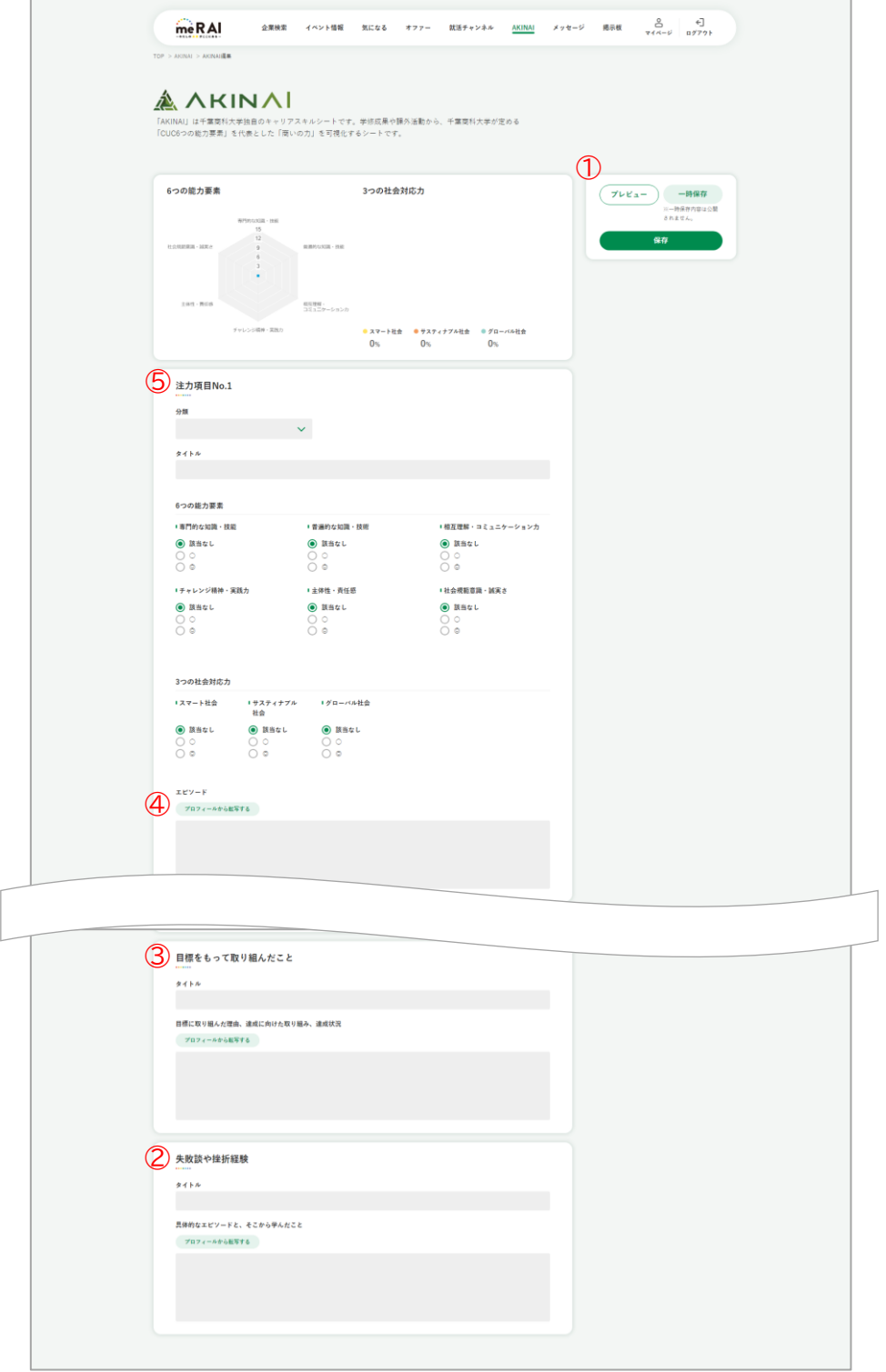

AKINAI 入力

① 注力項目 No.1~No.5

大学時代に力を入れた取り組みをプルダウンから選択して、その取り組みについてのタイトル やエピソードを入力します。

取り組みごとに身についたスキルを可視化するため、本学の教育方針として定めている「6 つ の能力要素」と「3 つの社会対応力」にもとづいて自己評価を入力します。

② プロフィールから転写する

転写したいプロフィール項目を選択し、実行すると、選択したプロフィール項目のタイトル、本 文を該当の AKINAI 項目に転写できます。

③ 目標をもって取り組んだこと

大学時代に目標をもって取り組んだことを入力します。

④ 失敗談や挫折経験

大学時代に経験した失敗談や挫折経験を入力します。

⑤ 保存、一時保存、プレビュー

入力後の変更を、保存または一時保存します。

「保存」と「一時保存」の違いは以下となります。

保存 : 企業に公開されます。

一時保存 : 企業に公開されず、自分だけ閲覧できます。

「プレビュー」は現在の入力内容をもとに、企業から見た場合の AKINAI を表示します。

### <span id="page-20-0"></span>3.6. 企業検索

me R AI に登録された企業を検索できます。

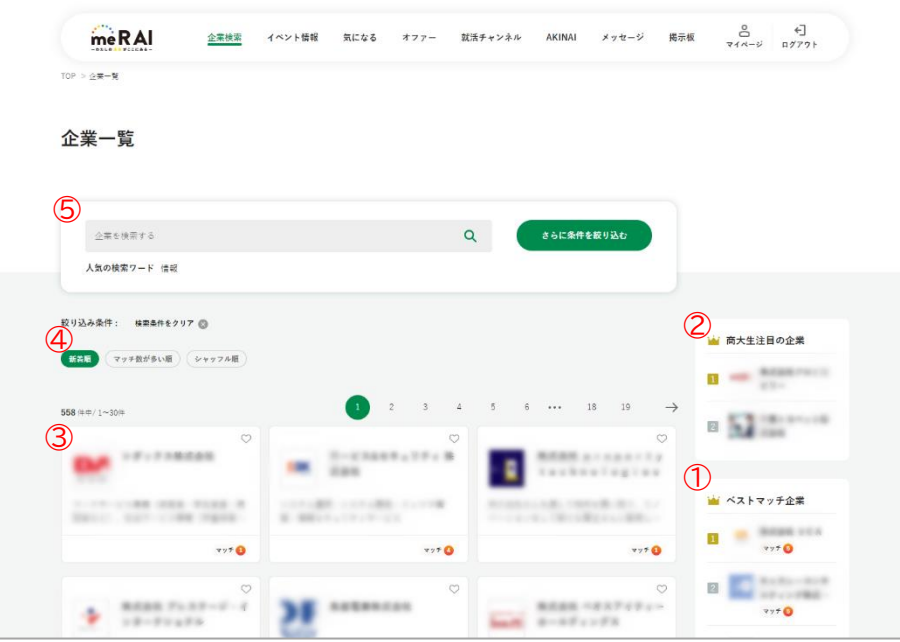

企業検索

① 企業検索

フリーワードでの検索や、条件を指定して検索することができます。

- ② 並び順変更
- 企業一覧の並び順を変更できます。
- 新着順 : 企業を新着順に並び替えます。
- マッチ数が多い順 : 企業とのマッチ数が多い順に並び替えます。
- シャッフル順 : ルールに縛られず、シャッフルに表示します。
- ③ 企業一覧

企業を一覧で表示します。クリックすると該当の企業プロフィール画面へ遷移します。

④ 商大生注目の企業

商大生に注目されている企業を表示します。

⑤ ベストマッチ企業

自分のプロフィールの希望条件と、企業のプロフィールや制度・特徴とマッチしている項目が 多い順番に表示します。

<span id="page-21-0"></span>3.6.1. 企業プロフィール

企業のプロフィール情報を閲覧できます。

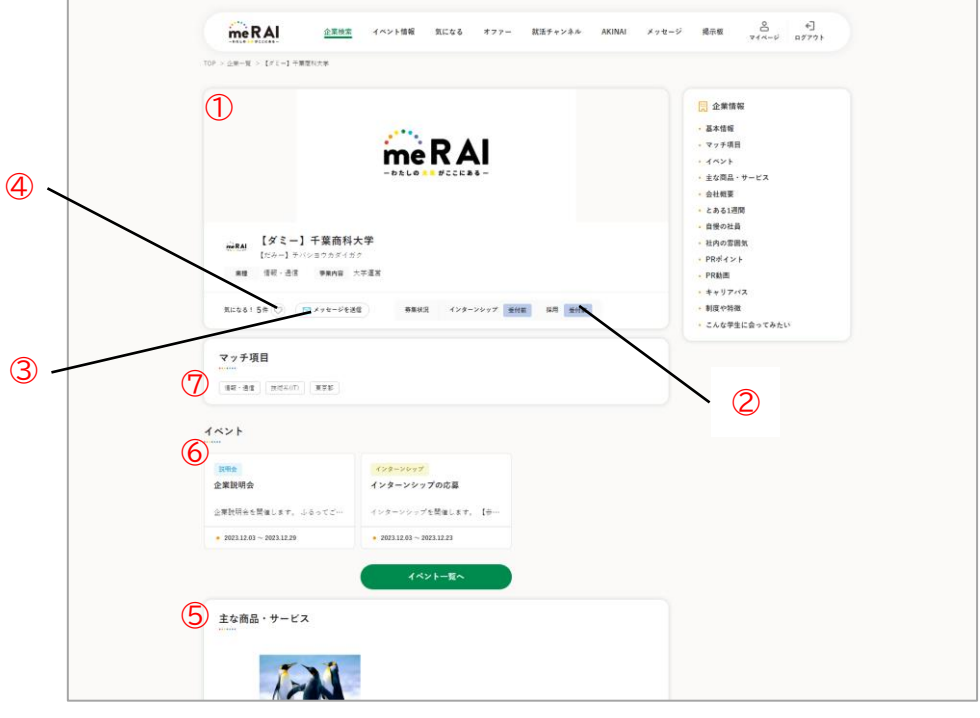

企業プロフィール

① 基本情報

企業の基本情報を表示します。

② 気になる!

企業に気になる!を送信できます。気になる!した企業は気になる一覧画面へ表示されます。 もう一度クリックすると、解除されます。

③ メッセージを送信

企業にメッセージを送信できます。

④ 募集状況

インターンシップや採用の募集状況を確認できます。

インターンシップの状況は以下の通りです。

受付前 / 受付中 / 応相談 / 終了

採用の状況は以下の通りです。

受付前 / 受付中 / 応相談 / 通年採用 / 終了

⑤ マッチ項目

自分のプロフィールの希望条件と、該当企業のプロフィールや制度・特徴とマッチする項目を 表示します。

⑥ 該当企業のイベント情報

該当企業が予定しているイベント情報を表示します。 クリックすると、該当のイベント詳細画面へ遷移します。

⑦ プロフィール項目

企業の各プロフィール項目に入力された内容を表示します。

### <span id="page-23-0"></span>3.7. イベント情報

企業が登録したイベント情報を一覧で表示します。

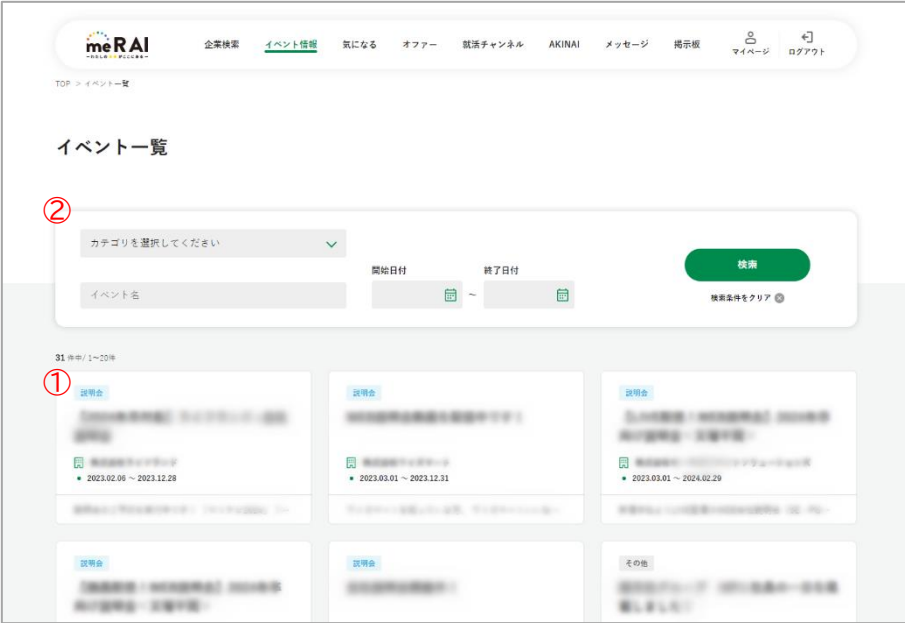

イベント情報

① イベント検索

カテゴリ選択や、フリーワードを入力して、目的のイベントを検索できます。

② イベント一覧

イベントを一覧で表示します。クリックすると、該当のイベント詳細画面へ遷移します。

<span id="page-24-0"></span>3.7.1. イベント詳細

イベントの詳細情報を閲覧できます。

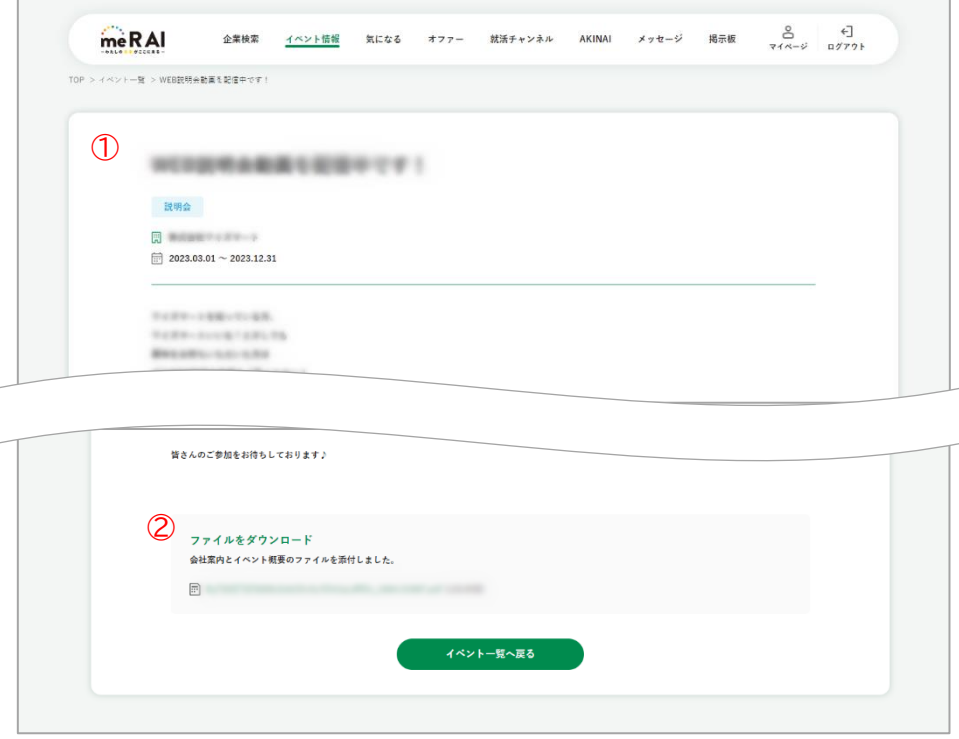

イベント詳細

① イベント情報

イベントのタイトル、企業名、開催日、詳細な情報を表示します。

② 添付ファイル

イベントに関するファイルをダウンロードできます。

#### <span id="page-25-0"></span>3.8. 掲示板

学生同士や企業と自由に意見交換できる機能です。

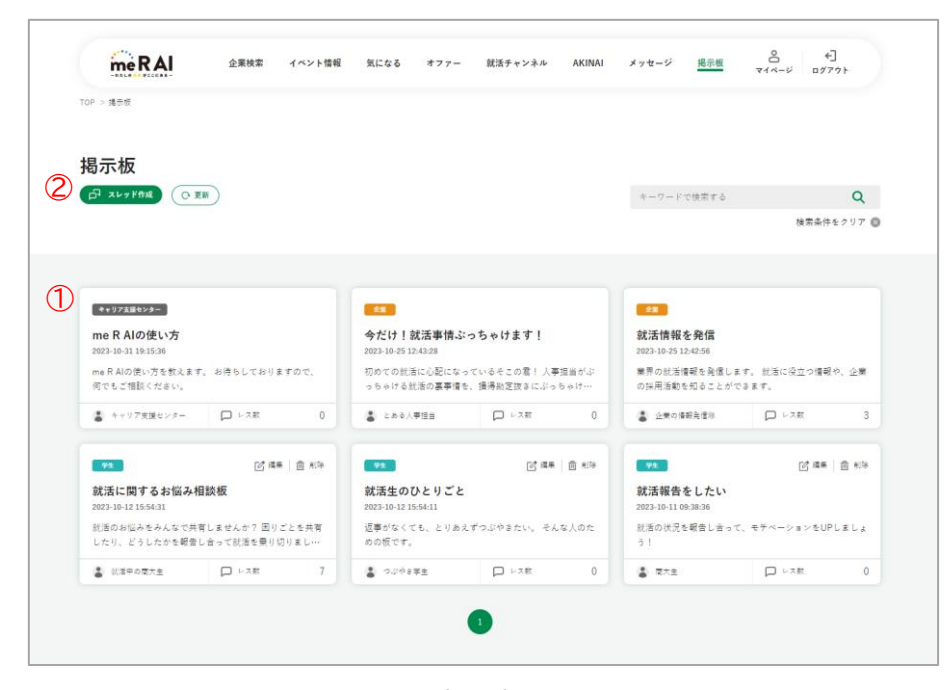

掲示板

① スレッド作成

掲示板のスレッド作成画面へ遷移します。

② スレッド一覧

スレッドを一覧で表示します。

クリックすると該当のスレッドのレスを表示、投稿できます。

<span id="page-26-0"></span>3.8.1. スレッド詳細

スレッドに投稿されたレスを一覧で表示します。レスを投稿できます。

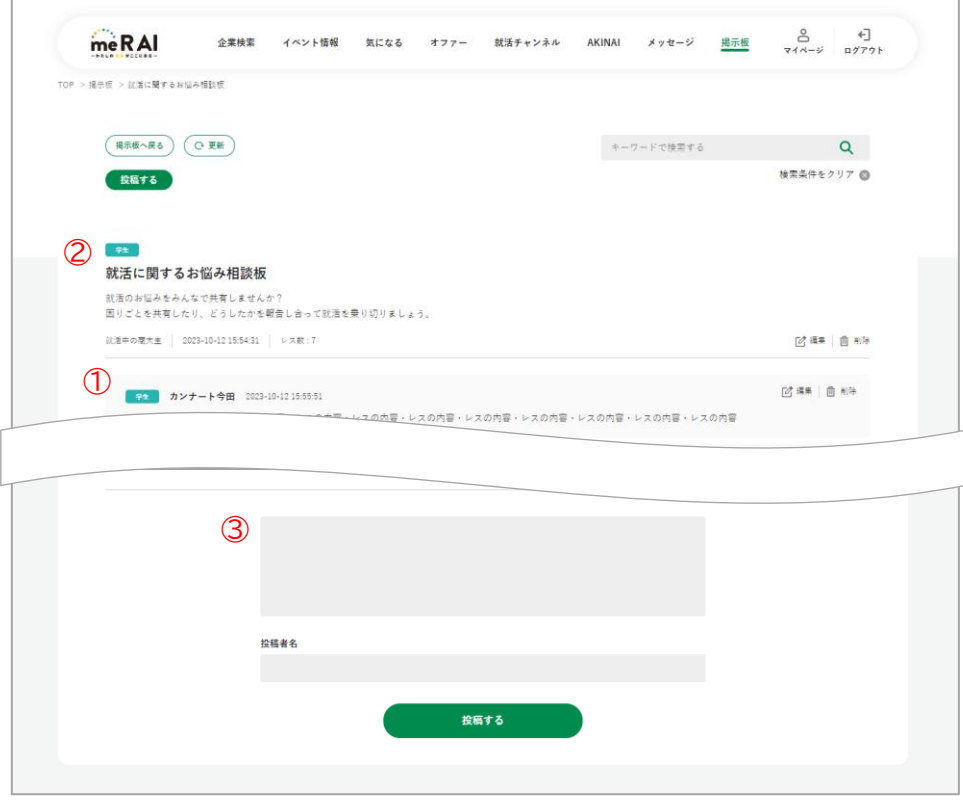

スレッド詳細

① スレッド内容

スレッドのタイトル、内容を表示します。

② レス一覧

スレッドに投稿されたレスを一覧で表示します。

③ レス投稿

該当のスレッドにレスを投稿できます。

<span id="page-27-0"></span>3.9. 就活チャンネル

学生、企業が相互に投稿できるオンライン上の動画共有プラットフォームです。 キャリア支援センターが就職活動に役立つ動画も視聴できます。

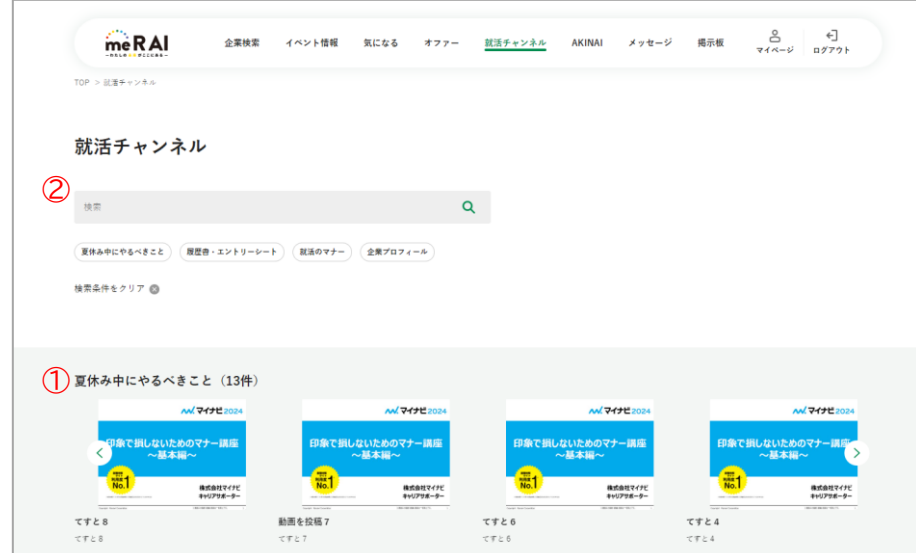

就活チャンネル

① 動画検索

フリーワードでの検索や、ジャンルを選択して検索することができます。

② 動画一覧

動画を一覧で表示します。 クリックすると該当の動画をモーダルで表示し、再生できます。

③ 投稿動画一覧

投稿動画一覧画面へ遷移します。 自分が投稿した動画を管理できます。

④ 動画投稿

動画投稿画面へ遷移します。

就活チャンネルに自分の動画を投稿し、企業に視聴してもらうことができます。

#### <span id="page-28-0"></span>3.9.1. 投稿動画一覧

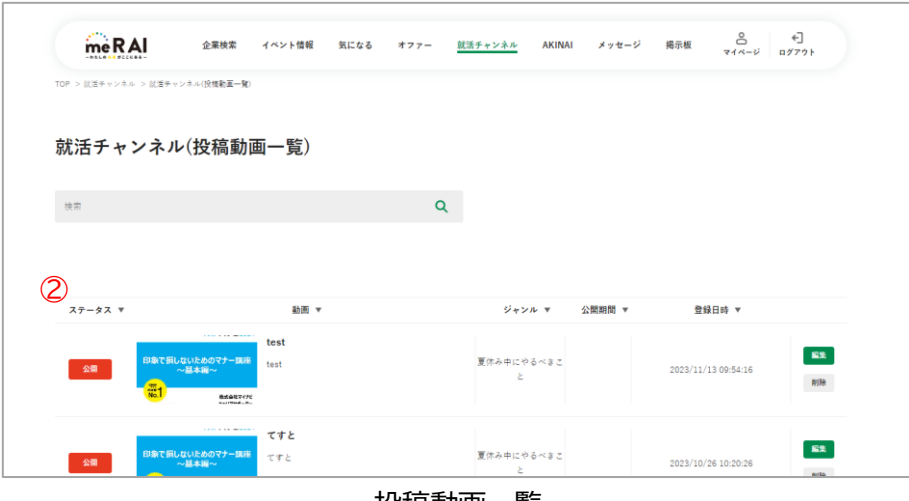

投稿動画一覧

① 動画投稿

動画投稿画面へ遷移します。

② 投稿動画一覧

自分が投稿した動画を一覧で表示します。

動画のステータスは以下の通りです。

公開 : 企業が視聴できる状態です。

予約公開 : 指定した日付になると公開され、企業が視聴できるようになります。 非公開 : 企業が視聴できない状態です。

[編集]ボタンをクリックすると、該当動画の差し替えや、説明文を変更できます。 [削除]ボタンをクリックすると、該当動画を削除します。

<span id="page-29-0"></span>3.9.2. 動画投稿

企業が視聴できる動画を投稿できます。

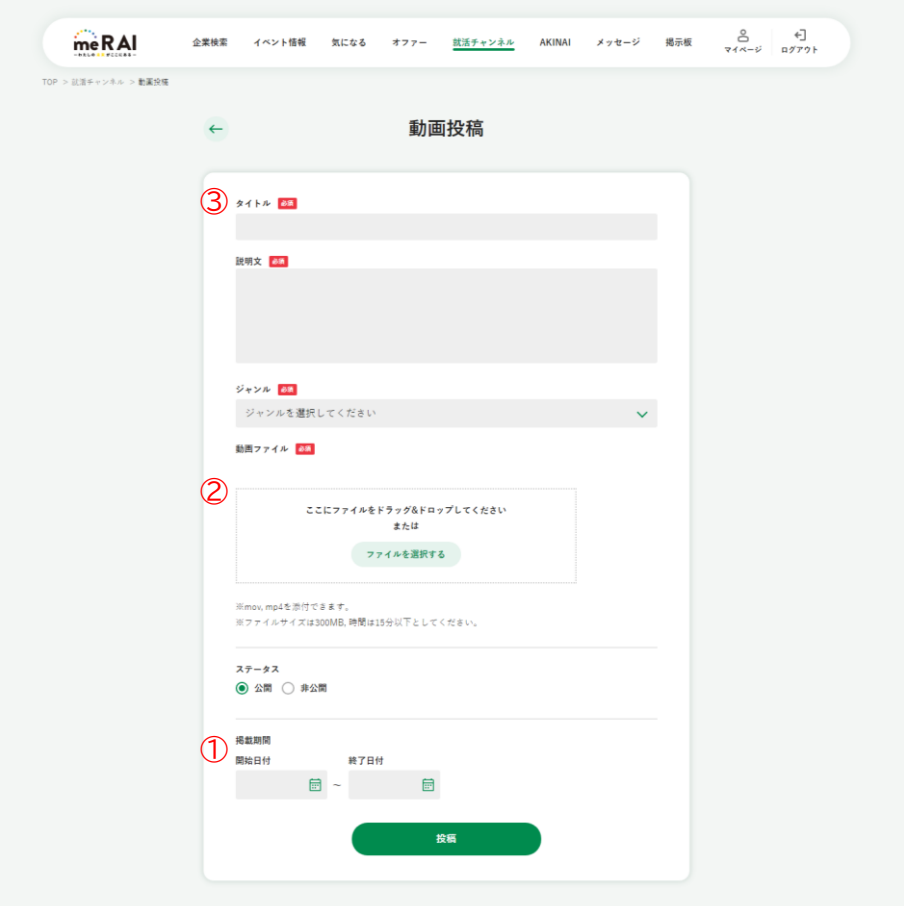

動画投稿

① タイトル、説明文

動画のタイトル、説明文を入力します。 端的にその動画の内容が分かるように入力します。

② 動画ファイル

投稿したい動画ファイルをアップロードします。

③ 掲載条件

就活チャンネルに掲載する期間を入力します。 掲載開始が未設定の場合は、すぐに就活チャンネルに表示されます。 掲載終了が未設定の場合は、ずっと表示されます。

<span id="page-30-0"></span>3.10. メッセージ 企業から届いたメッセージを閲覧できます。 届いたメッセージに対して、メッセージを返信できます。 企業からのオファーを閲覧、承認できます。

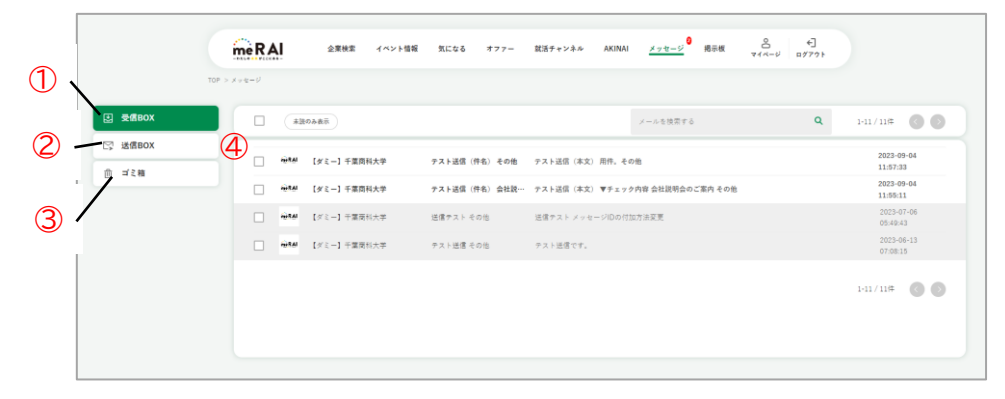

受信 BOX

① 受信 BOX

メッセージの受信 BOX 画面へ遷移します。

② 送信 BOX

メッセージの送信 BOX 画面へ遷移します。

③ ゴミ箱

メッセージのゴミ箱画面へ遷移します。

④ メッセージ一覧

メッセージを一覧で表示します。

クリックすると、該当のメッセージ詳細画面へ遷移します。

メッセージを選択することができ、まとめて削除できます。

<span id="page-31-0"></span>3.10.1. メッセージ詳細

メッセージの詳細な内容を閲覧できます。

オファーに対しては、承認することができます。

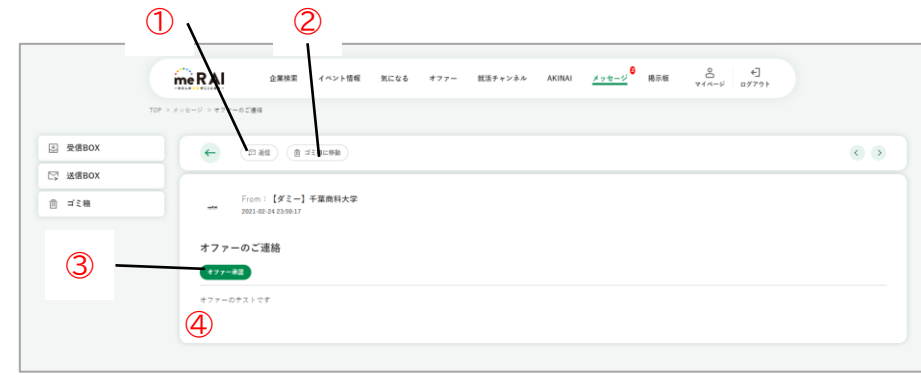

メッセージ詳細

① 返信

送信元の企業へメッセージを返信できます。

メッセージ作成モーダルが表示され、件名や本文を入力し、メッセージを送信します。

② ゴミ箱へ

該当メッセージをゴミ箱へ移動します。

③ オファー承認

オファーを承認します。

オファーを承認すると、該当企業が自分のプロフィールを閲覧したときに、個人情報を閲覧で きるようになります。

④ メッセージ内容

メッセージの内容を表示します。

## <span id="page-32-0"></span>3.10.2. ゴミ箱

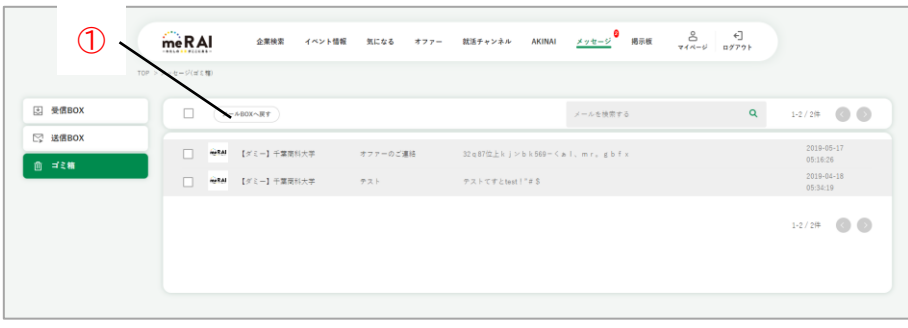

ゴミ箱

① メール BOX へ戻す

ゴミ箱から受信 BOX や送信 BOX へメッセージを移動します。

me R AI に関するお問い合わせ 千葉商科大学 キャリア支援センター

 $\heartsuit$  047-373-9705  $\measuredangle$  career@cuc.ac.jp

受付時間 平日 9:00~17:00

(年末年始等、事務局閉室期間はご利用いただけません。)